# **1** 手动升级设备版本

## 1.1 适用场景

适用于通过云网关的本地 Web 管理页面为云 AP 批量升级版本的场景。

## 1.2 组网需求

如下图所示,将交换机的以太网接口上行连接到网关的 LAN 接口,下行连接到 AP 的 GE1 接口。 PC 与云网关通过 LAN 口相连接,云 AP 在云网关上线。具体要求如下:

- 通过云网关本地 Web 页面将云网关升级至最新版本。
- 通过云网关本地 Web 页面将云 AP 升级至最新版本。

# ■ 说明

推荐使用 PoE 交换机为 AP 供电,如果购买的 AP 支持本地电源也可以使用电源适配器供电。

#### 图1 云网关本地 Web 升级组网图

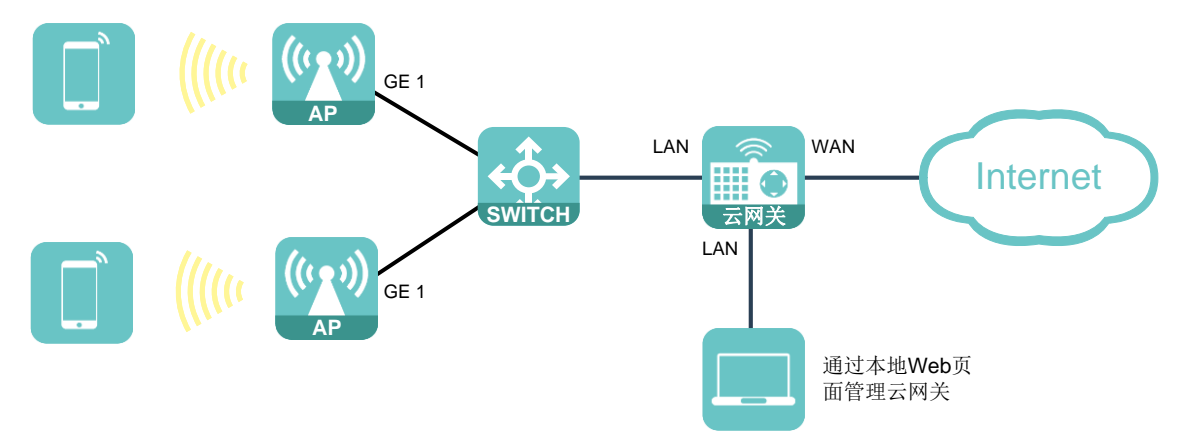

## 1.3 配置步骤

#### 1.3.1 配置准备

通过 H3C 官网下载云 AP 和云网关的最新版本文件,解压后保存在 PC 本地。以下图获取云网关版 本文件为例,获取版本文件的具体方法以官网实际情况为准。

#### 图2 获取云网关最新版本

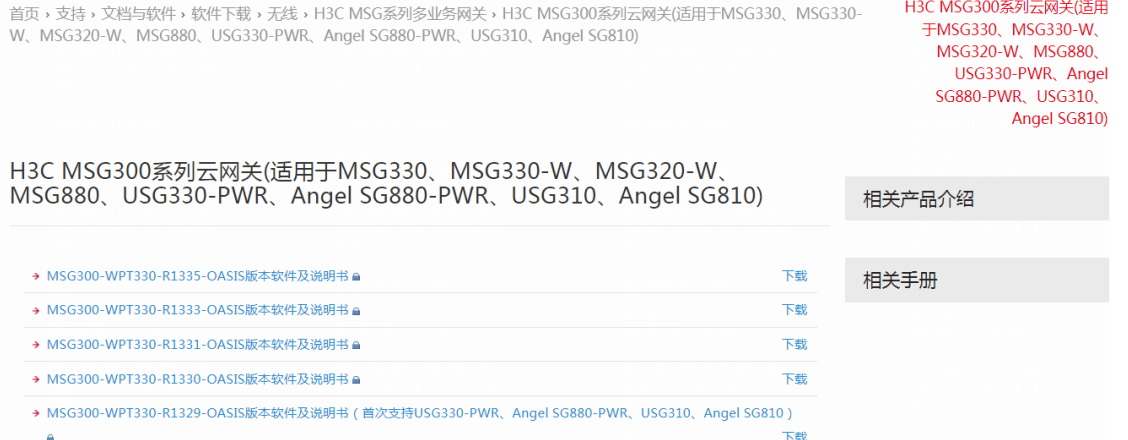

## 1.3.2 升级云网关版本

- (1) 在 PC 上运行浏览器, 地址栏中输入 http://wlan.h3c.com 跳转到本地 Web 登录页面, 输入密 码登录云网关本地 Web 管理页面。
- (2) 在左侧导航栏中选择"关于"选项,查看云网关当前版本。

#### 图3 查看云网关当前版本

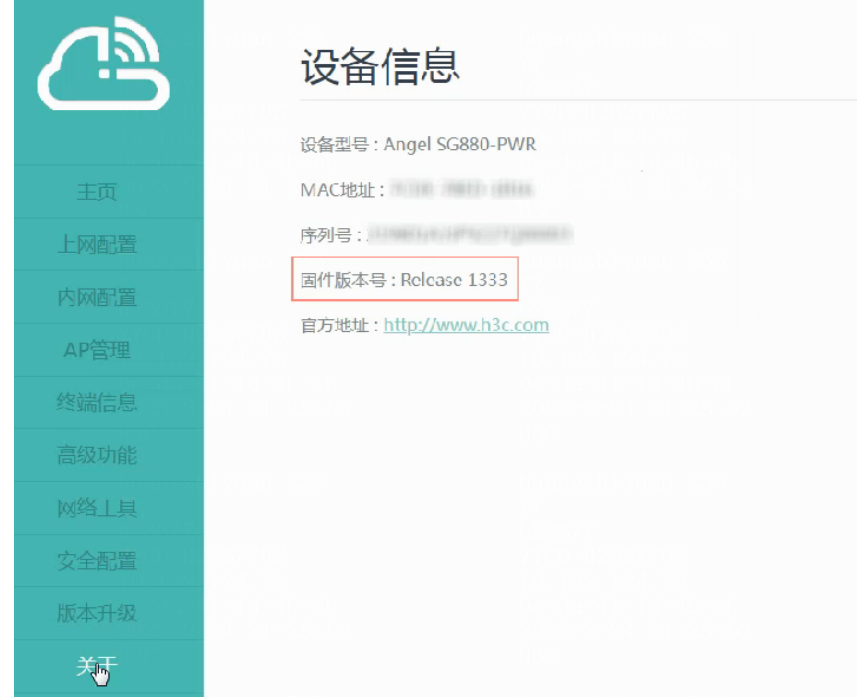

(3) 点在左侧导航栏中选择"版本升级"选项,点击<离线升级>按钮,在弹窗中将 PC 本地的云 网关.bin 格式版本文件上传,再点击<升级>按钮,将云网关升级至最新版本。

图4 升级云网关

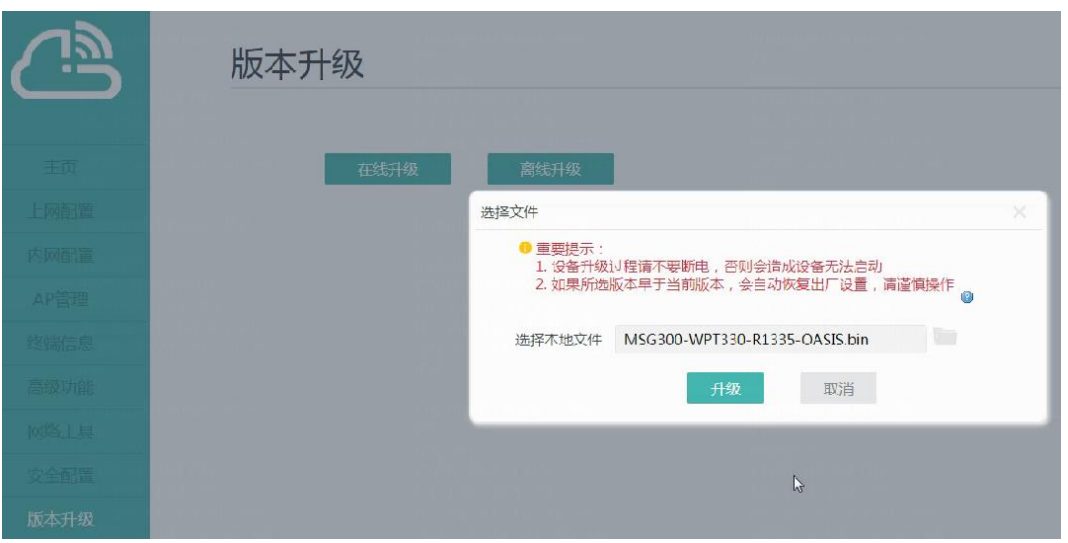

(4) 升级过程中,云网关会自动重启,请不要手动重启设备。耐心等待几分钟后,重新登录云网 关的本地 Web 管理页面, 在左侧导航栏中选择"关于"选项, 查看到云网关已经升级到最新 版本。

图5 查看云网关升级到最新版本

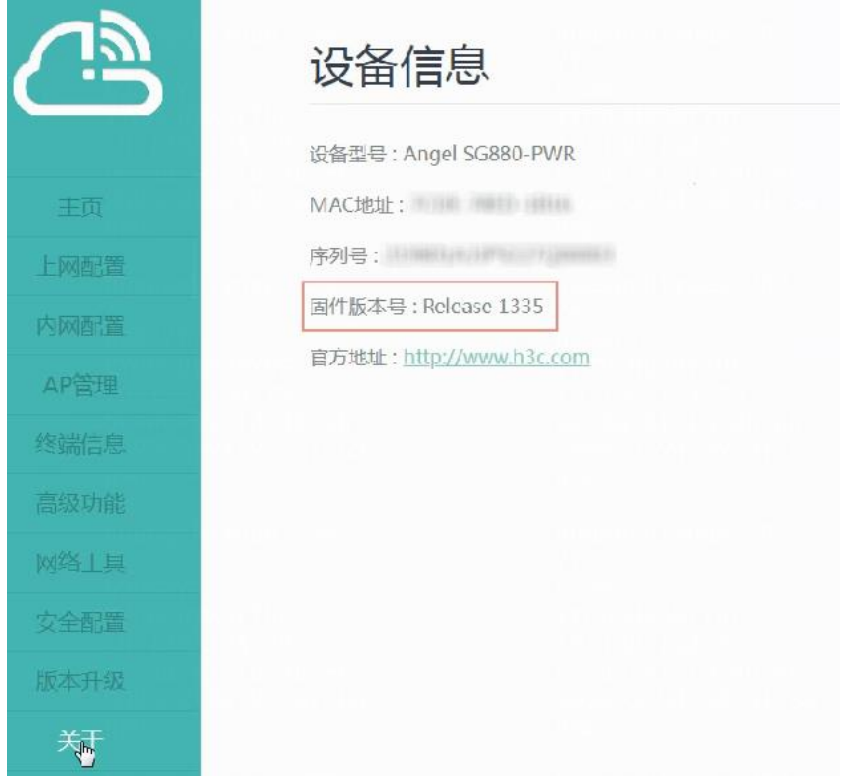

### 1.3.3 升级云 AP 版本

(1) 在云网关本地 Web 页面的左侧导航栏中选择"AP 管理"选项, 在 AP 列表中查看云 AP 当前 版本。需要注意的是,云网关只能对在线 AP 进行升级。

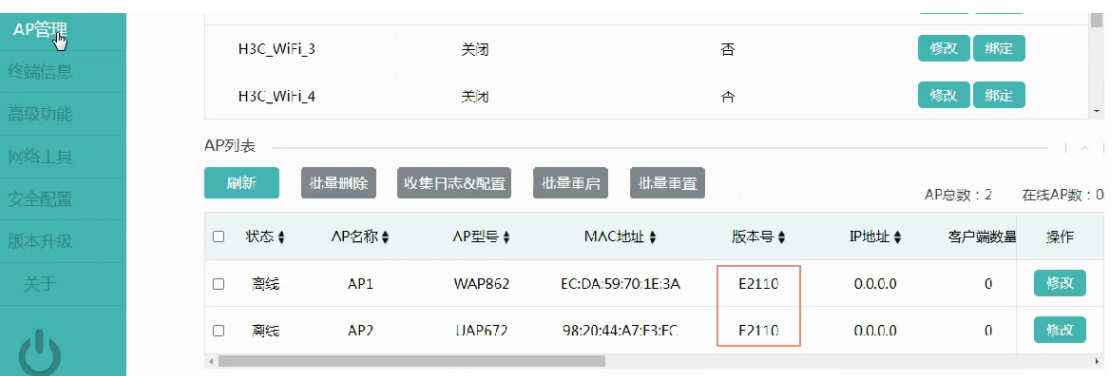

图6 查看云 AP 当前版本

(2) 点击 AP 版本管理中的<版本上传>按钮,在弹窗中点击<选择文件>按钮,选择保存在本地 AP 的.bin 格式文件,然后勾选需要升级的 AP 型号,最后点击<确定>按钮将版本文件上传至云网 关。

图7 上传 AP 版本文件

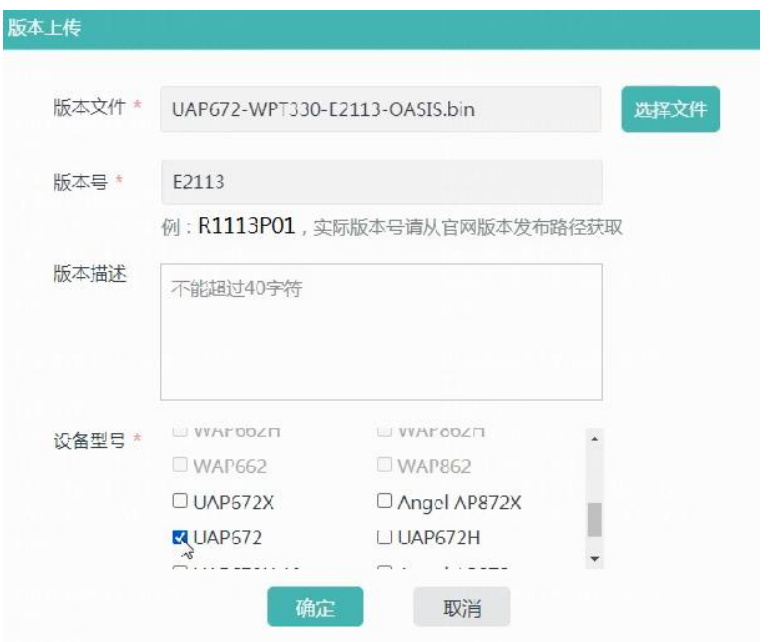

(3) 在 AP 版本管理栏目的操作栏中,点击需要升级的 AP 型号后面的<升级>按钮,再点击弹窗中 的<确定>按钮,将同型号的云 AP 批量升级。云 AP 会重启、暂时离线并中断业务,此时请勿 切断云 AP 或云网关的电源,等待一段时间后云 AP 将自动完成升级。

### 图8 升级 AP 版本

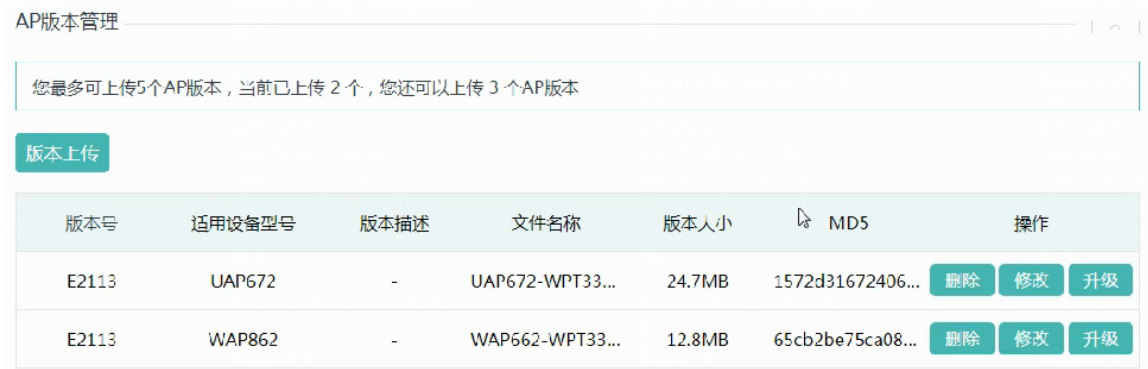

# 1.4 验证配置

等待一段时间后刷新 AP 列表,查看云 AP 当前版本,可以看到云 AP 升级到最新版本。

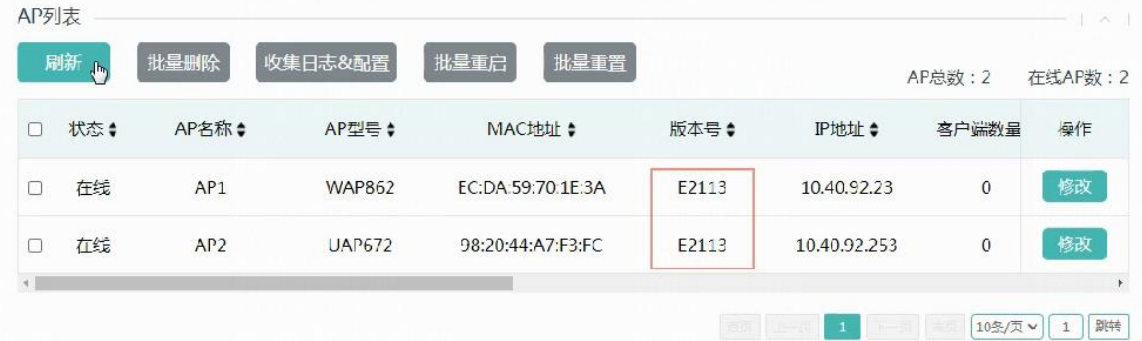

### 图9 云 AP 升级到最新版本